## Creating Groups in BrightSpace

#### WHY USE THE GROUP TOOL?

- Organize users' work on projects and assignments
- Create special work areas for users with different learning needs
- Special interest discussions
- Create teams for projects
- Create sign-up sheets for meetings, presentations, or lab machine time slots.

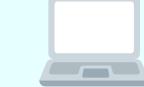

Each group can have its own discussion forums, assignments, and locker area to work in.

You can grade members of groups individually or as a team.

### # of Groups (No Auto Enrollments) - Set the number of groups, and the

**GROUP TYPES** 

instructor can manually assign any number of students to the groups **Groups of #** - Set the group capacity, i.e. "groups of 4"

# of Groups - Set a group limit, i.e. "7 groups total"

# of Groups & Capacity of # (Self Enrollment) - Set the group capacity and number of groups, and allow students to self-enroll, i.e. 10 groups, only 2 people per group, and students choose their group

**Groups of # (Self Enrollment)** - Set the group capacity and allow students to self-enroll

**Category Information** 

"Lab Machine Sign Up"

Sandbox - Lindsay Schubert

Single User & Member-Specific Groups - Set up groups of 1

# # of Groups & Capacity of # (Self Enrollment)

Course Home Content Calendar Classlist Grading and Progress V Quick Eval Course Tools V Course Admin Help V

Step by Step Group Creation with

Lindsay Schubert ( Lindsay Schubert ( Lindsay Schub

Type in the Category Name for the group

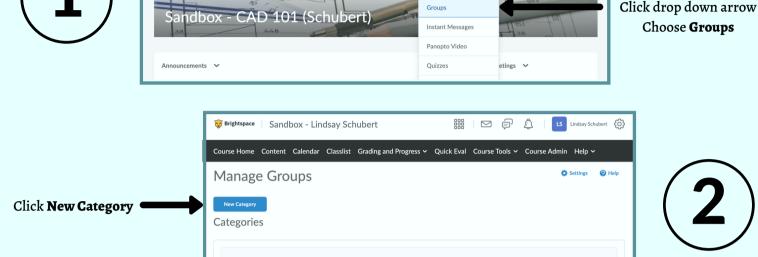

You have not defined any groups. Click New Category to create a new Group Category

Go to Course Tools

Choose **Groups** 

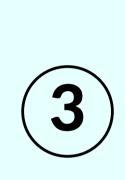

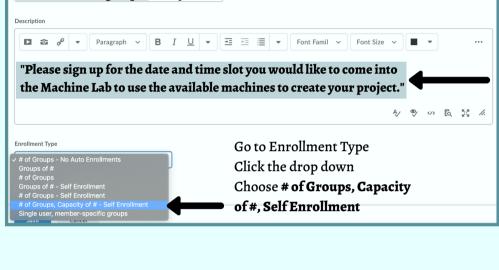

for the group

Type in a **Description** 

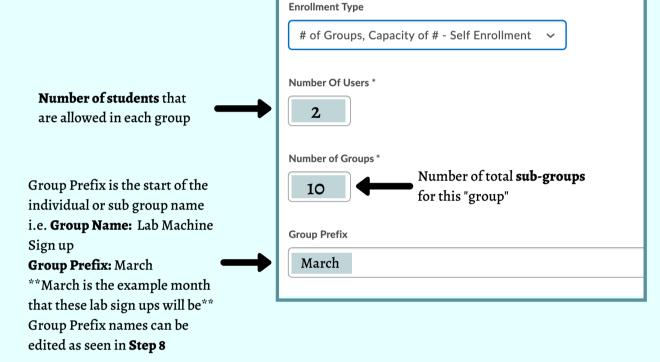

**Advanced Properties** 

**Hide Advanced Properties** 

**Groups Options** 

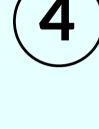

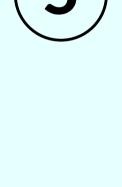

Students can upload, store, and share files within their group if Lockers are set up. Any

group member can modify files posted in

group locker areas

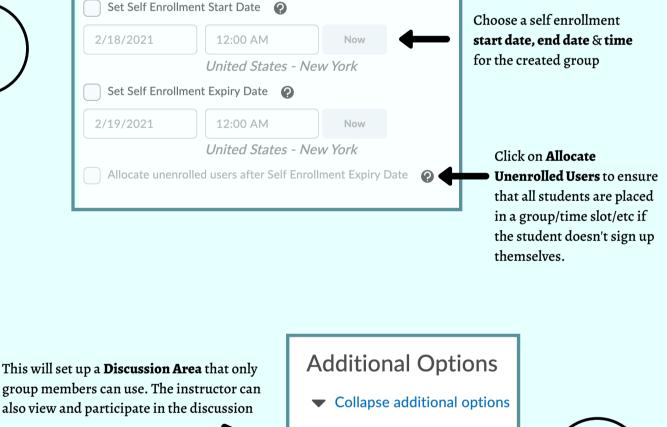

**Create Workspace** 

Set up lockers

Set up assignments

Set up discussion areas

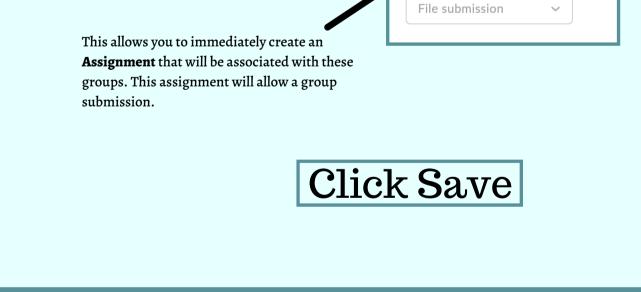

Manage Groups

New Category

Categories

Lab Machine Sign Up

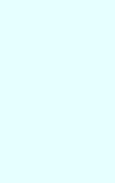

Pelp

Additional Information on

Creating Groups

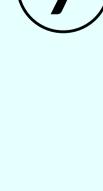

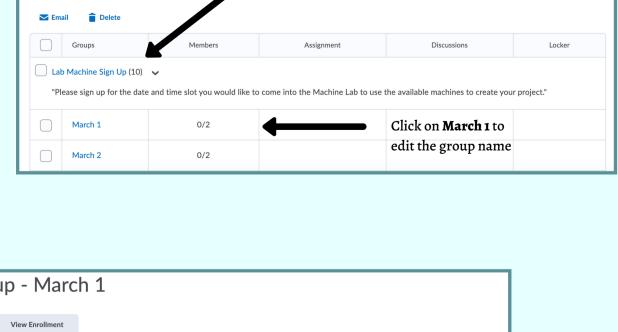

After you press save, this is the screen that will

become visible. Notice the **Group Name** of Lab Machine Sign Up and the sub groups March 1,

March 2, etc (those are the **group prefix**)

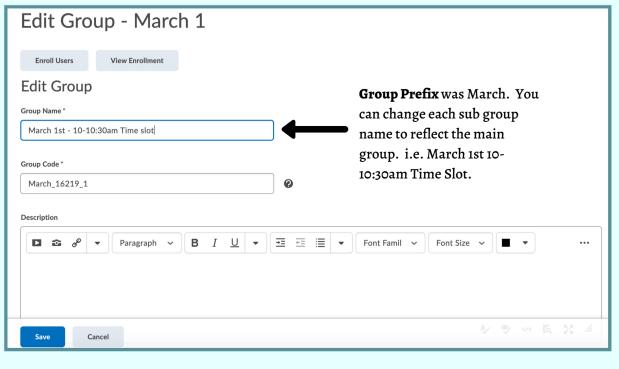